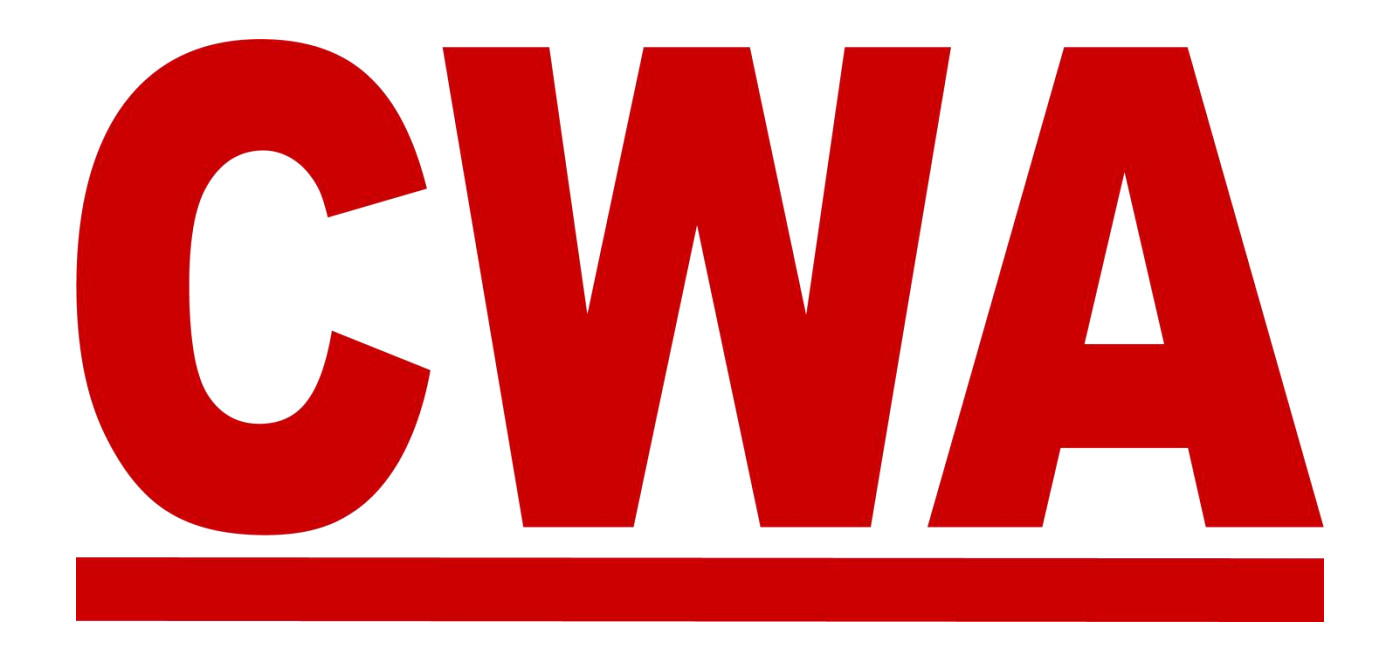

## **Convention Management System (CMS)**

# **Guest Registration User Guide**

July 2021

COMMUNICATIONS WORKERS OF AMERICA

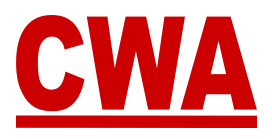

### **Table of Contents**

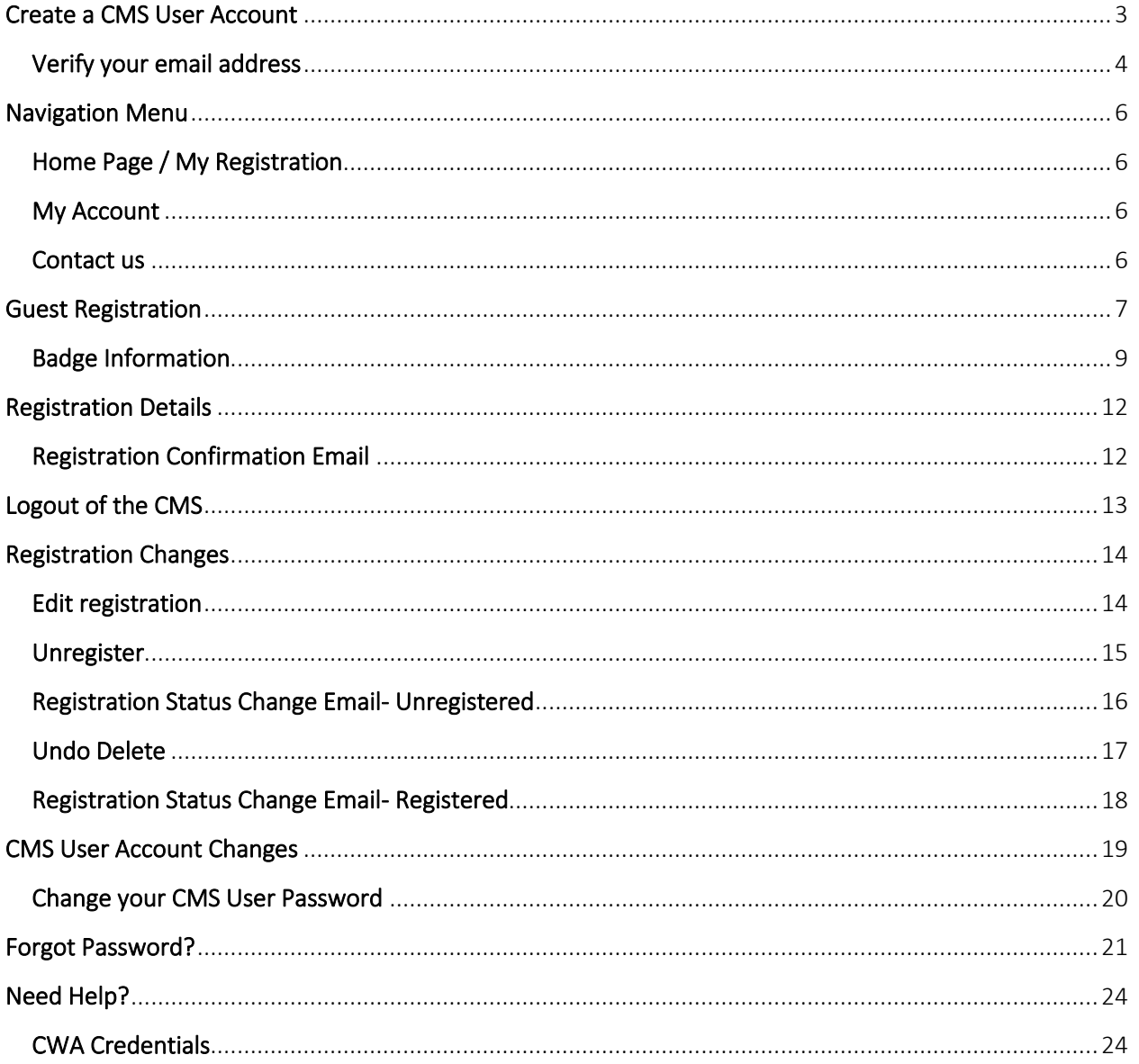

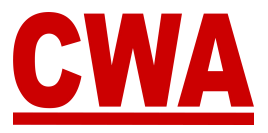

## <span id="page-2-0"></span>**Create a CMS User Account**

1. To create a new Convention Management System (CMS) user account, click on this link or type it in your browser: **cms.cwa-union.org**. Then click "create account."

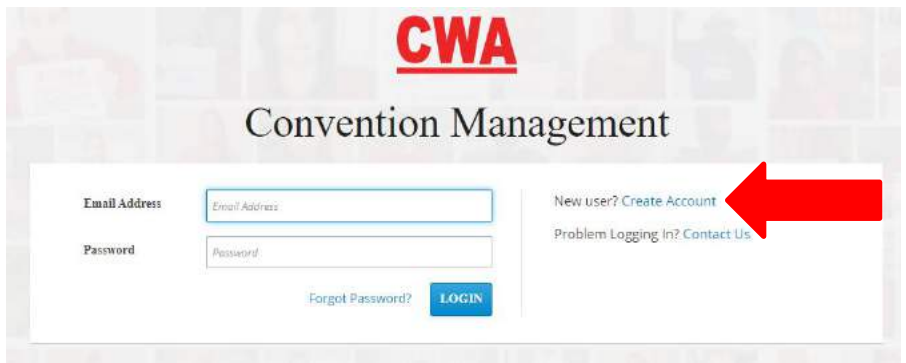

- 2. Enter the following information:
	- First name / Last name
	- Email address
	- Create a password / Confirm your password Then, click "create account"

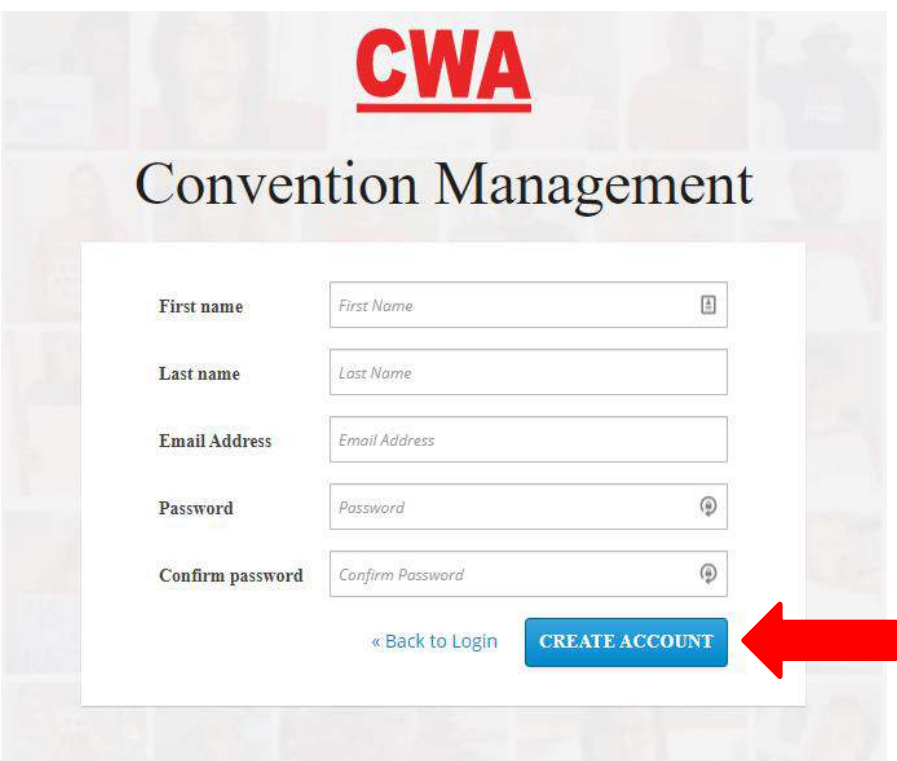

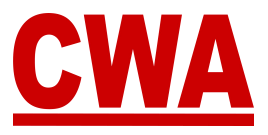

### <span id="page-3-0"></span>*Verify your email address*

3. Once you click on "create account" you will need to verify your email address to activate your new CMS user account.

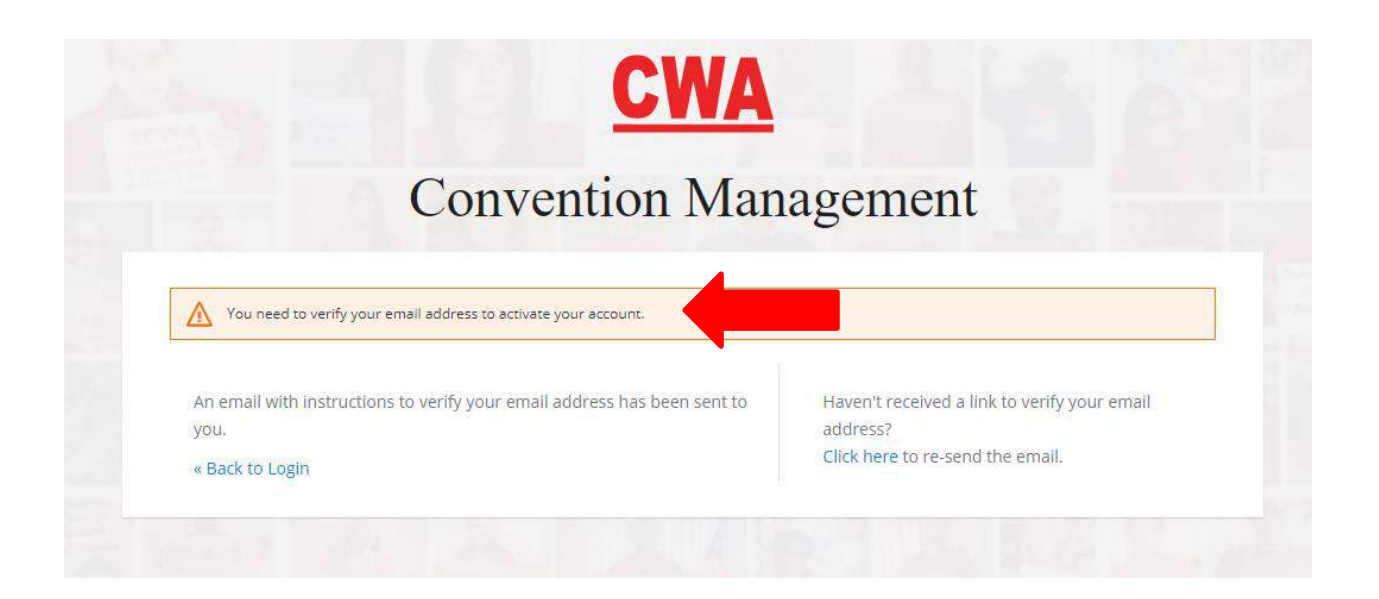

4. Check your email inbox, you should receive a message with a link to verify your email address. Click on "Link to e-mail address verification."

#### *Notes:*

*The link will expire within 1 day.*

#### *If you do not see an email address verification email, please check your spam folder.*

Someone has created a CWA Convention Management System account with this email address. If this was you, click the link below to verify your email address

#### Link to e-mail address verification

This link will expire within 1 day.

If you didn't create this account, just ignore this message.

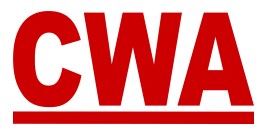

*Note: If you do not see an email address verification email, please check your spam folder or you can "click here" to re-send the email.*

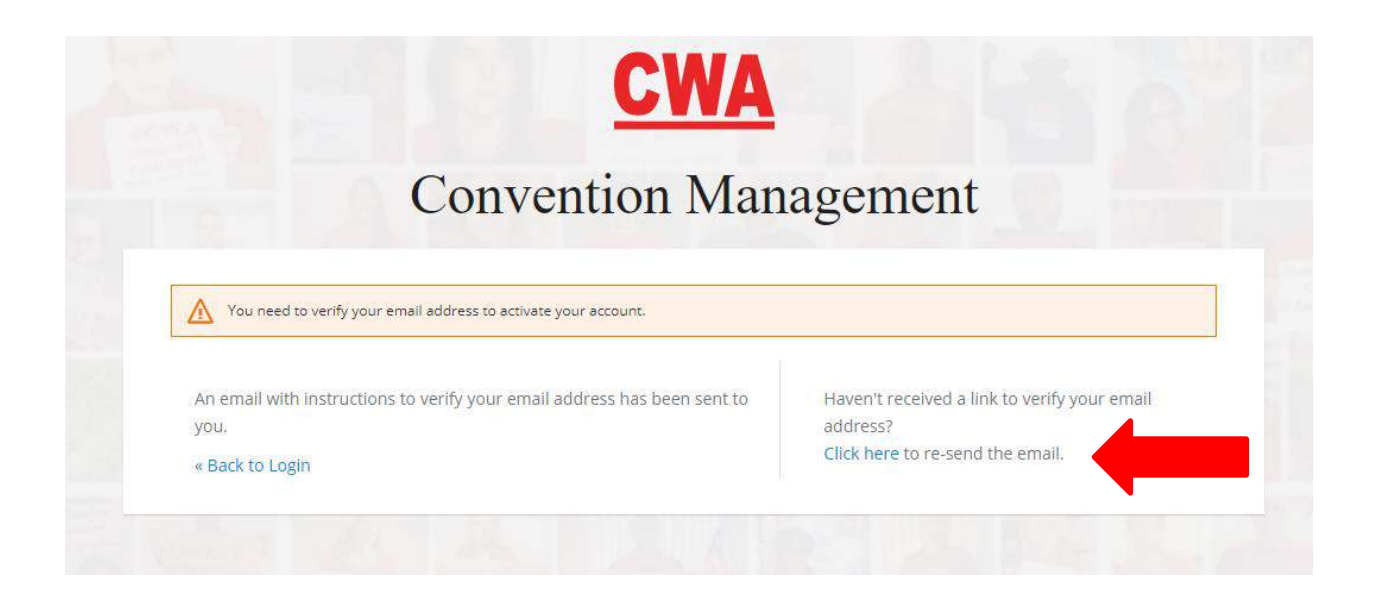

*Note: If an invalid email address configuration is entered, you will see the message below, please enter the correct email address to proceed.*

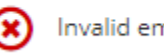

Invalid email address.

*If you entered the wrong email address, for example, there was a typo; you will not receive an email to verify your account. You will need to create a new account with the correct email address.* 

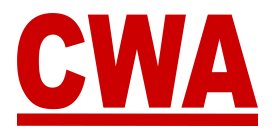

## <span id="page-5-0"></span>**Navigation Menu**

The left navigation menu will help you navigate through the CMS:

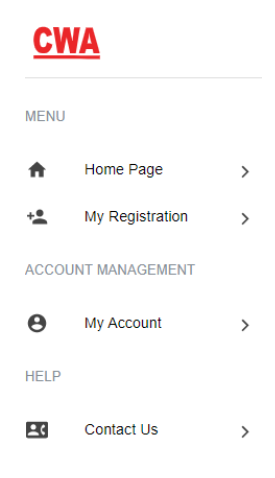

#### <span id="page-5-1"></span>*Home Page / My Registration*

View information pertaining to your meeting registration.

#### <span id="page-5-2"></span>*My Account*

Edit CMS user account information, such as email, first name, last name and password.

#### <span id="page-5-3"></span>*Contact us*

Contact information (phone and email address) for any questions or concerns related to the meeting you are attending.

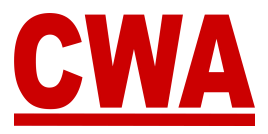

## <span id="page-6-0"></span>**Guest Registration**

1. After creating your CMS user account and click on "link to e-mail address verification," you will be redirected to the CMS to get started.

To register for Convention as a GUEST, click on "skin this step."

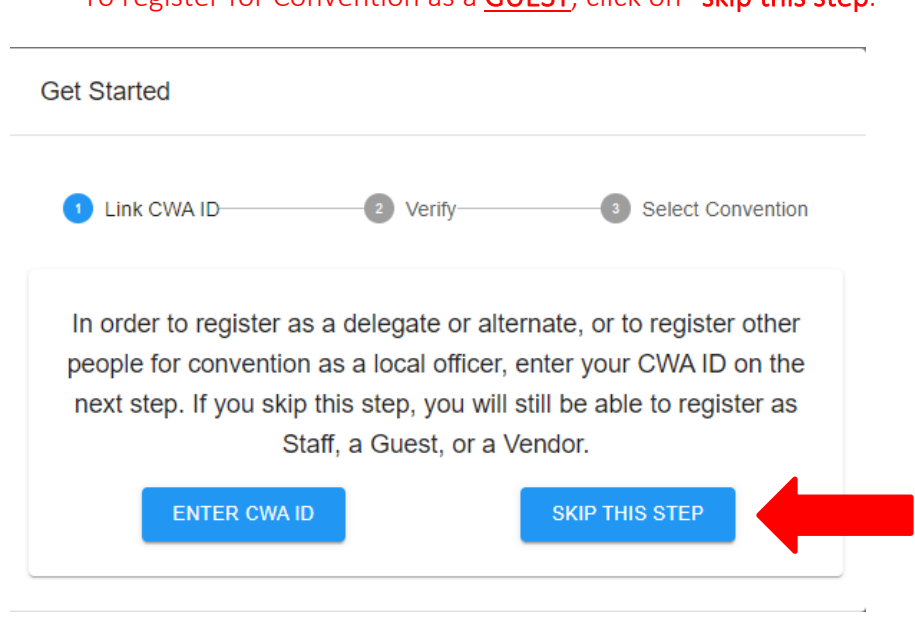

2. Then, you can click on the meeting you would like to register for, to register for Convention, choose *2021 Convention - New Orleans*.

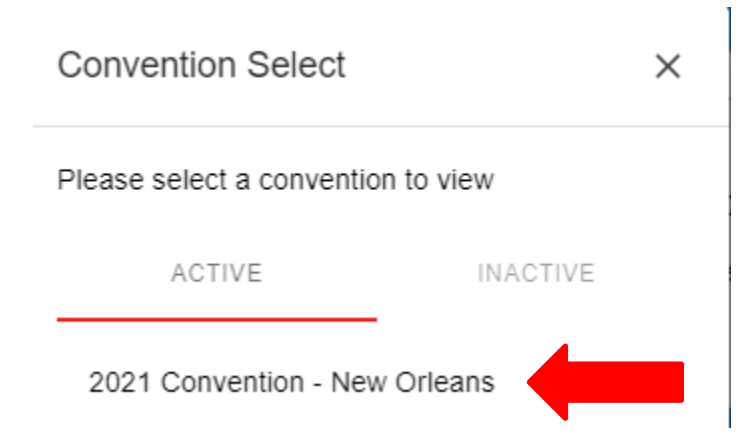

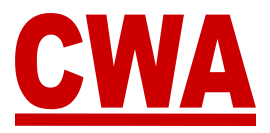

3. After you select the meeting you would like to register for, please click "close."

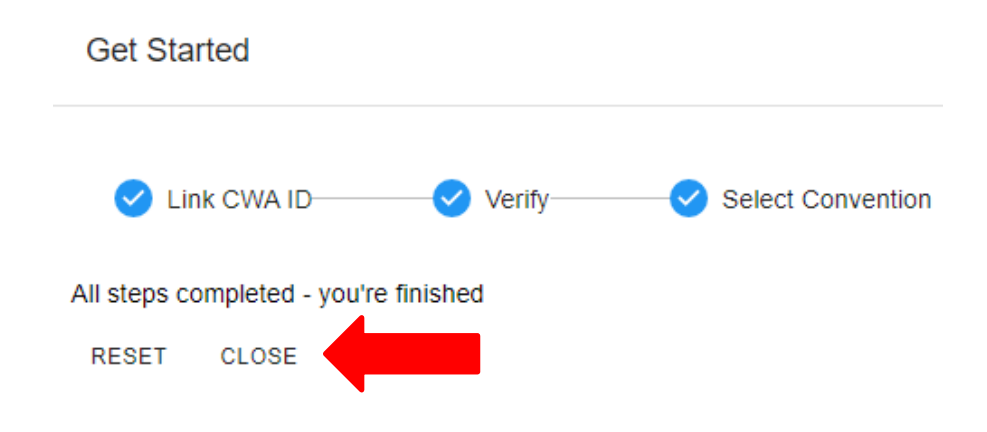

#### *Note: If you would like to choose a different meeting, please click "reset."*

- 4. To register for the meeting you selected, please fill out the following information:
	- First name
	- Middle name (optional)
	- Last name
	- Email address (where registration confirmation will be sent)
	- Primary phone number
	- Mobile number
	- Text message alert Click "*Yes*" to OPT-IN to receive meeting updates and other union-related news from CWA
	- Choose credential type:
		- o Guest Convention guest
		- o Enter Guest of or Organization name
		- o Local Number
	- Badge nickname, country, state, city

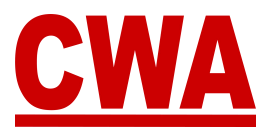

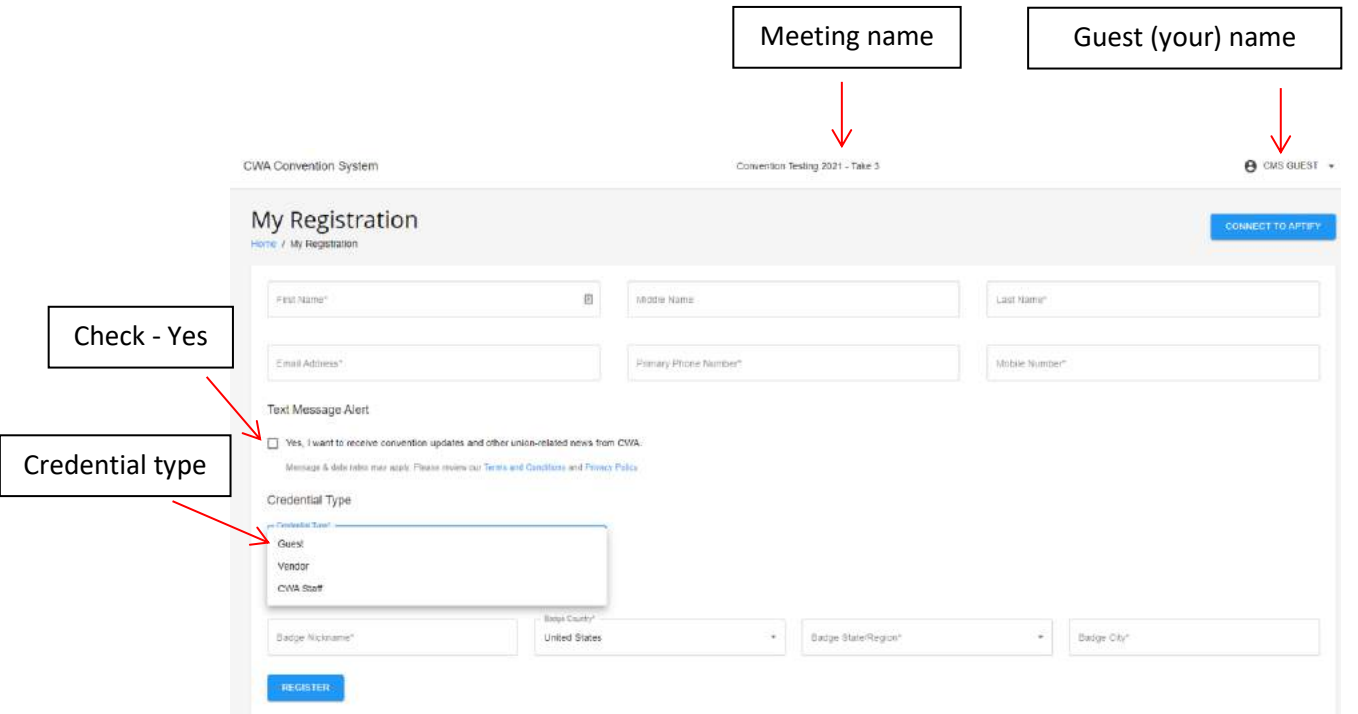

### <span id="page-8-0"></span>*Badge Information*

Please fill out the *badge information* section with the specifics you would like to print on your Convention badge:

*Badge nickname:* Type the name you would like to see on your badge.

*Note: The nickname must be a first name only because the badge has a size limit.*

**Badge country:** Choose the country you reside in, the system defaults to United States.

*Badge state/region:* Choose the state or region you would like to print on your badge. Click the down arrow and a state or region menu will populate based on the country you choose.

**Badge city:** Type the name of the city you would like to print on your badge.

Badge Information

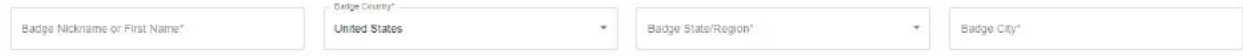

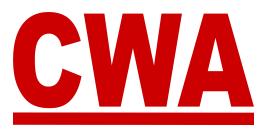

5. When you finish entering all of your personal details, please click "register" to save the information and complete your Convention registration.

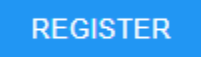

#### *Notes*

*All of the fields in the My Registration page are required, if you click "register" without entering all of the information, the system will highlight the missing fields highlighted in red.* 

*Please enter information in all the required fields and click "register" to proceed.*

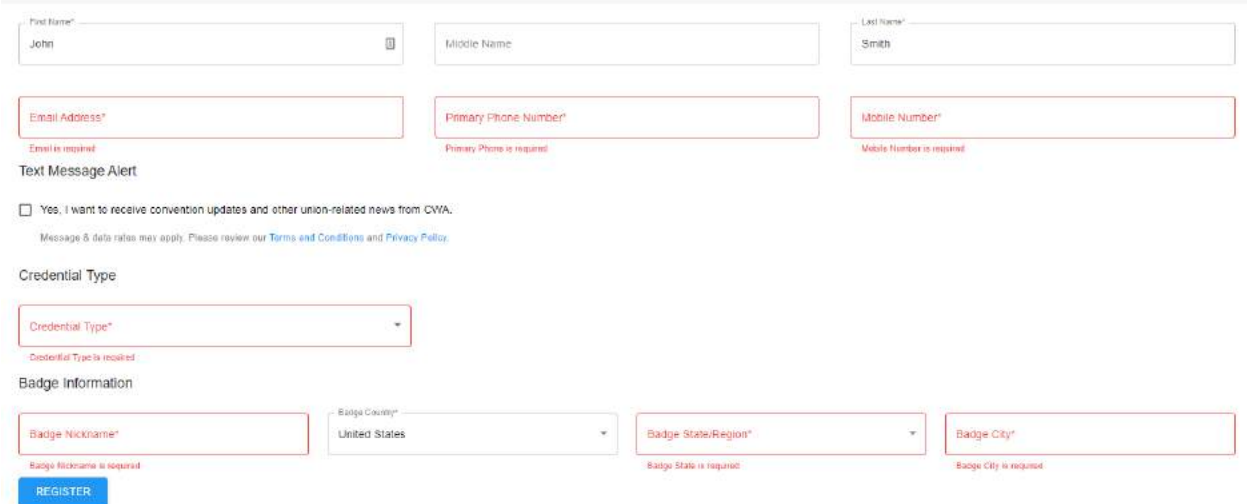

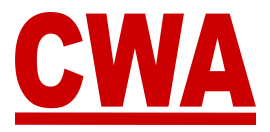

#### *For example*:

- o Choose credential type: Guest
- o Enter Guest of or Organization name: *Guest of Local President*
- o Local Number: *1000*

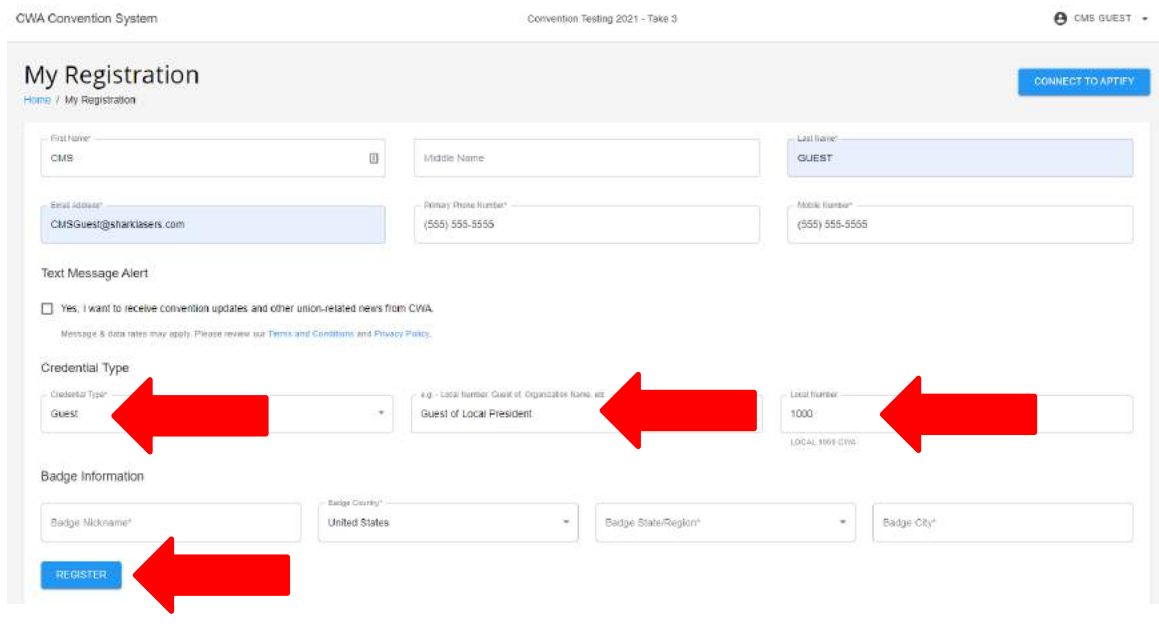

*Note: If you did not OPT-IN to receive text message updates, after you click "register," you will see the following notification:*

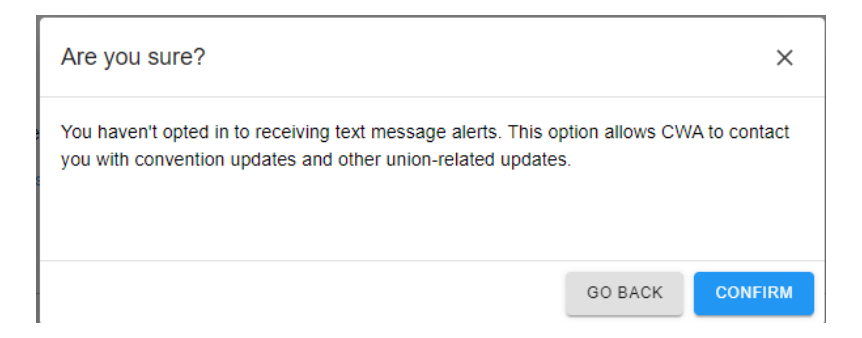

*Click "go back" to OPT-IN to receive text message updates from CWA or "confirm" to OPT-OUT and proceed.*

**Text Message Alert** 

 $\vee$  Yes, I want to receive convention updates and other union-related news from CWA.

Message & data rates may apply. Please review our Terms and Conditions and Privacy Policy.

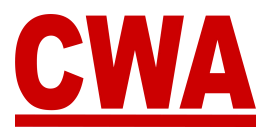

## <span id="page-11-0"></span>**Registration Details**

Once you are registered for the meeting, you can see all of your meeting registration details by clicking on "Home Page" or "My Registration."

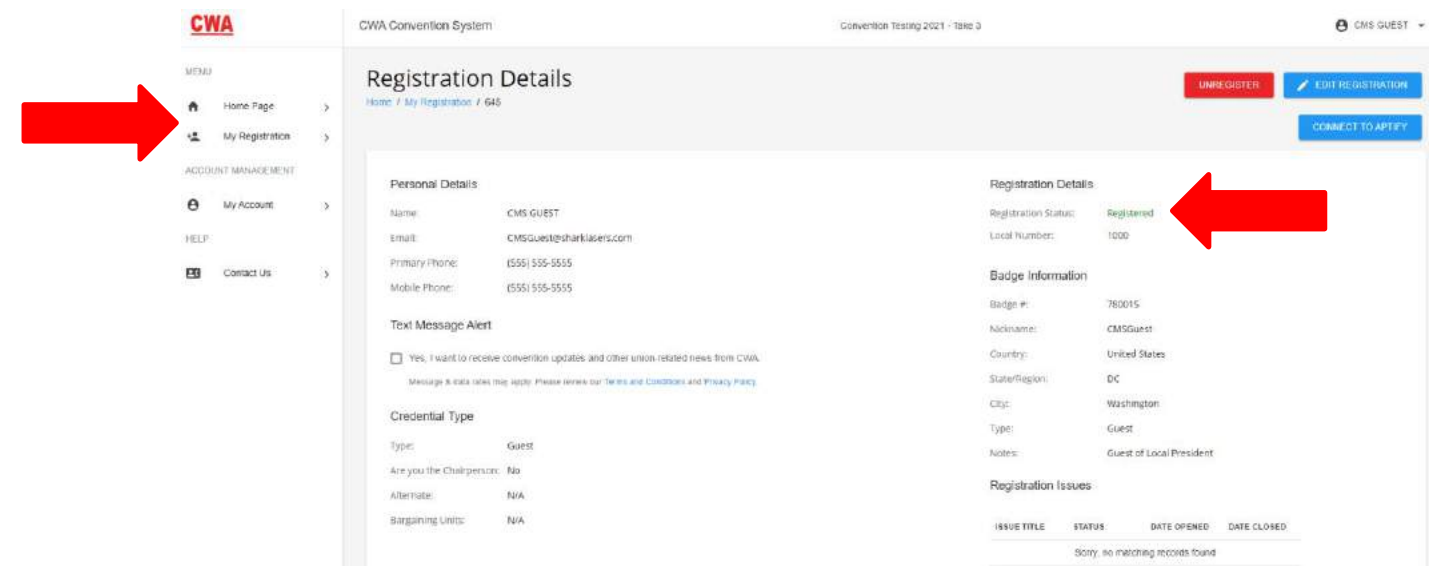

### <span id="page-11-1"></span>*Registration Confirmation Email*

You should receive a *registration confirmation email* with the following information:

- Event name
- Attendee name
- Credential Type
- Registration status: *Confirmed*

#### From: donotreply@cwa-union.org, To: CMSGuest, Date 2021-06-01 22:26:00

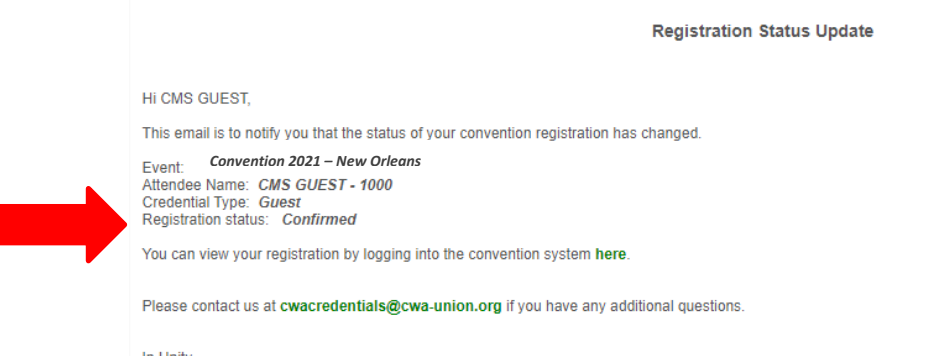

In Unity,<br>CWA Convention Management System

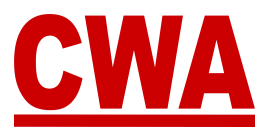

## <span id="page-12-0"></span>**Logout of the CMS**

To logout of the CMS, click the down arrow in the upper right hand-corner (next to your name) and choose "logout."

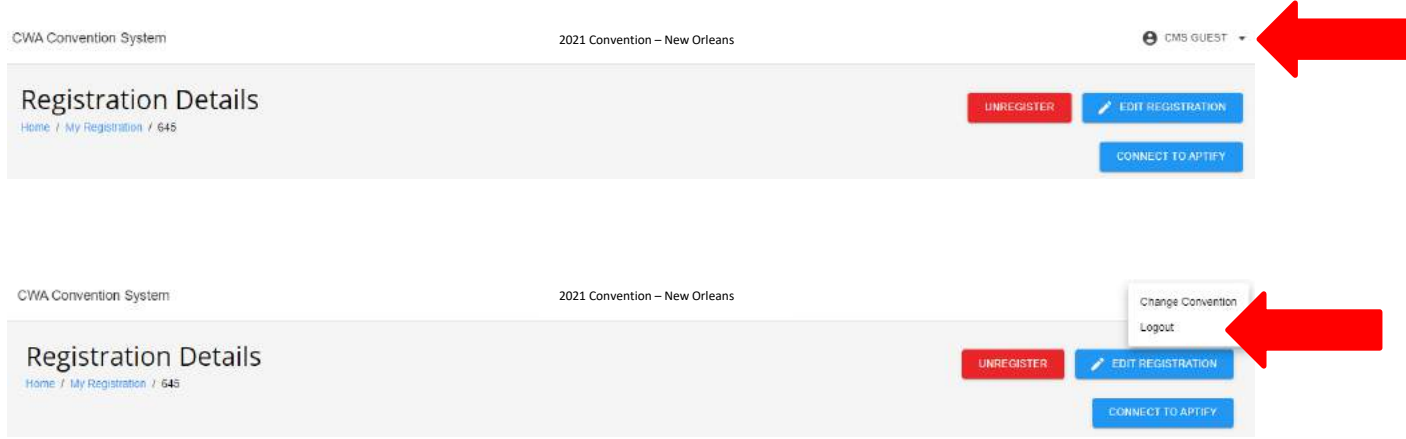

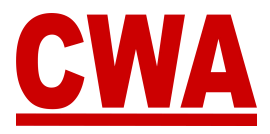

## <span id="page-13-0"></span>**Registration Changes**

### <span id="page-13-1"></span>*Edit registration*

- 1. If you need to make any edits to your meeting registration, click on the following link [cms.cwa-union.org](https://cms.cwa-union.org/) and log into the CMS.
- 2. You can view your registration details in the *Home* or *My Registration* page; click "edit registration" in the upper right-hand corner.

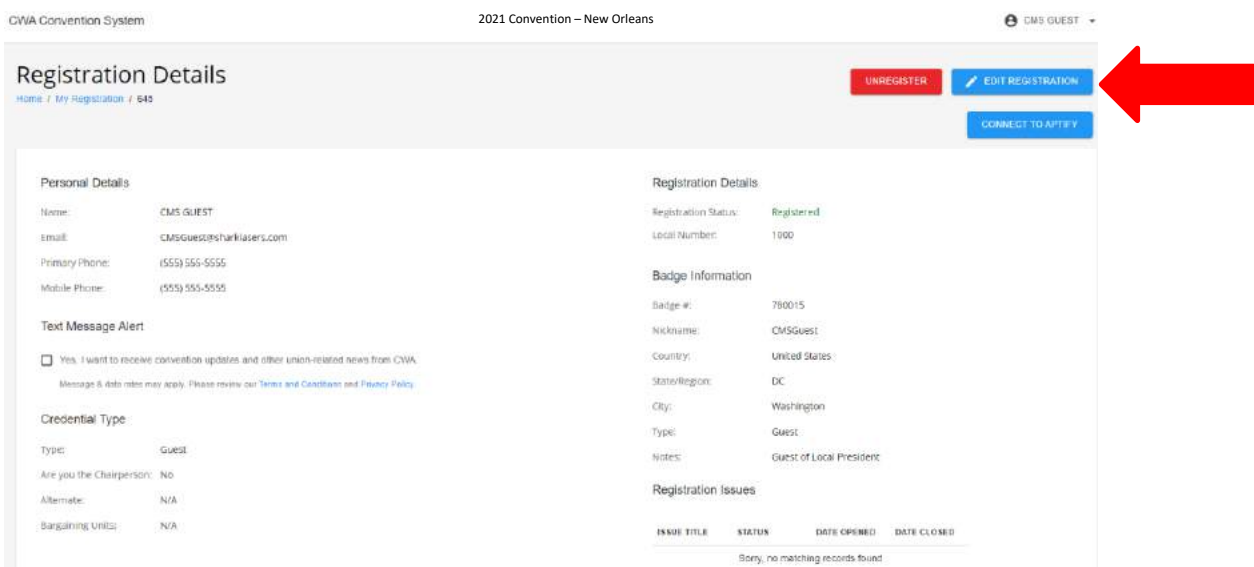

3. The system will redirect you to the registration page, where you can edit any field necessary. When you finish making changes to your registration, click "update" to save the changes.

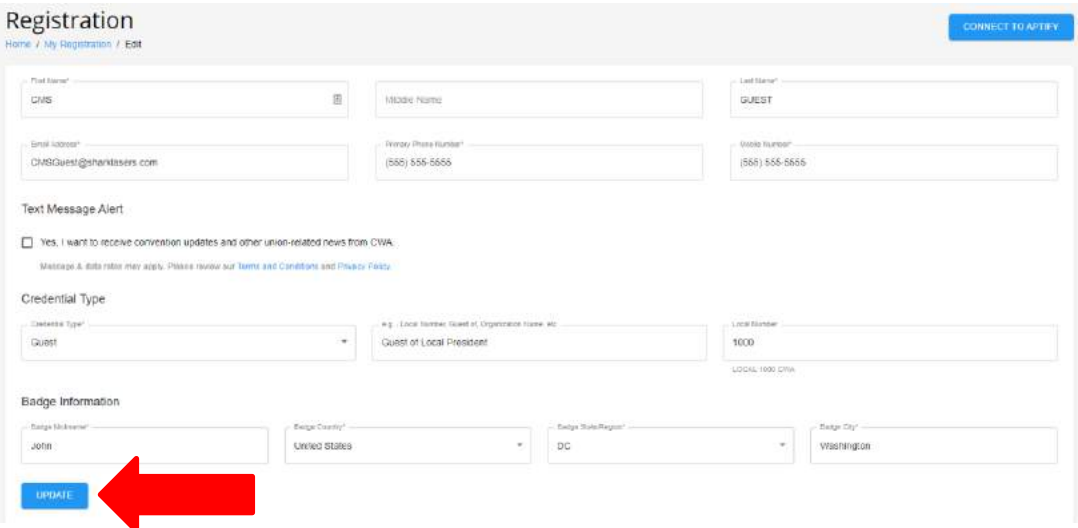

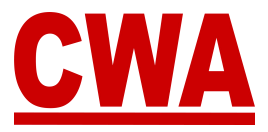

### <span id="page-14-0"></span>*Unregister*

- 1. If something changes and you need to unregister because you will no longer be attending the Convention, click on the following link [cms.cwa-union.org](https://cms.cwa-union.org/) and log into the CMS.
- 2. You can view your registration details in the *Home* or *My Registration* page, click "unregister" in the upper right-hand corner.

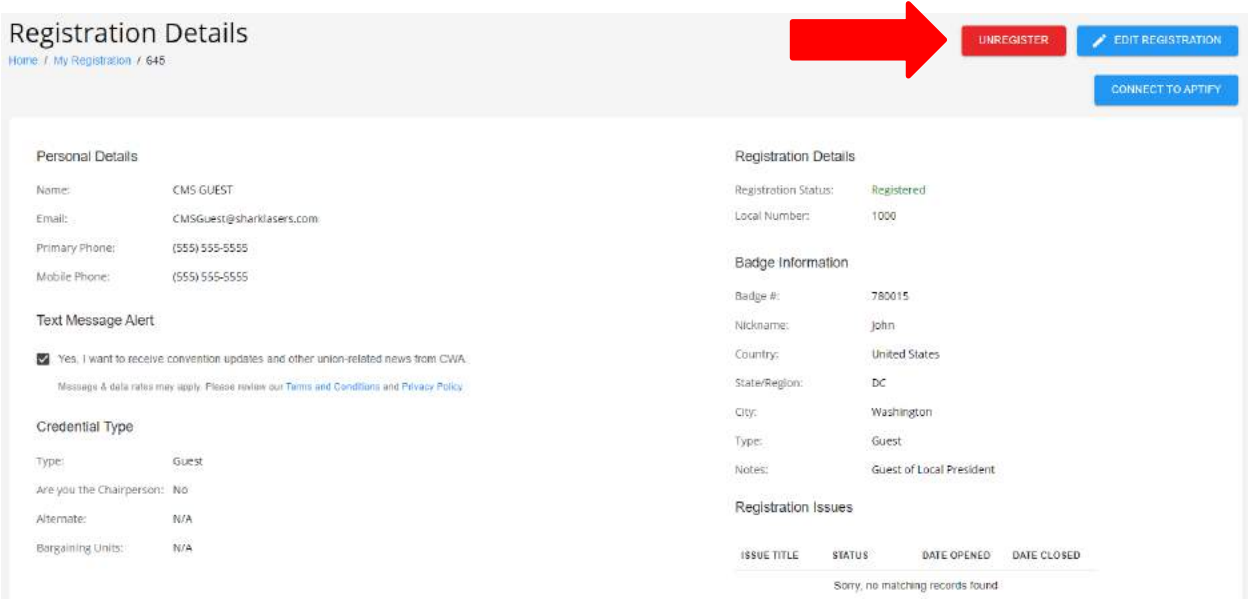

1. The system will prompt the question "*Are you sure you wish to unregister this attendee*?"

If you do not wish to unregister, click "cancel," and you will navigate back to the *Registration Details* page.

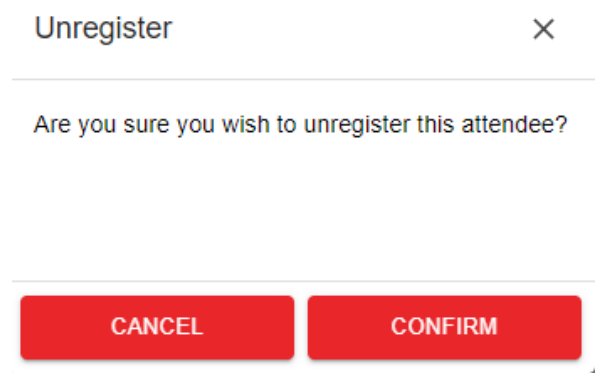

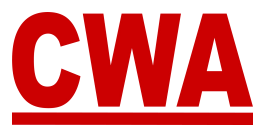

If you would like to unregister, click "confirm," and you will navigate back to the *Registration Details* page, where you can see your registration status has changed to '*Unregistered*.'

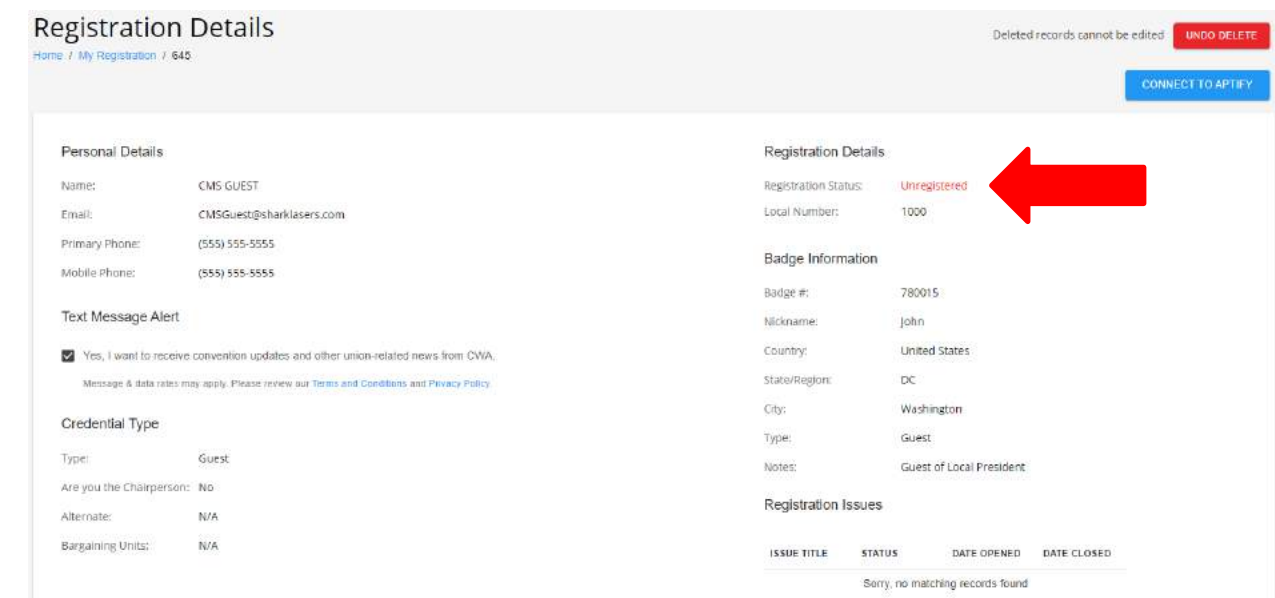

### <span id="page-15-0"></span>*Registration Status Change Email- Unregistered*

When you unregister, you will receive a registration status change email with a new '*Unregistered*' registration status.

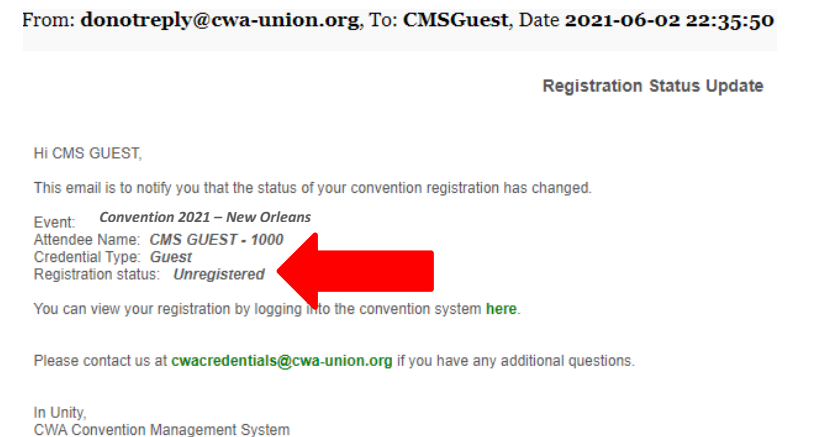

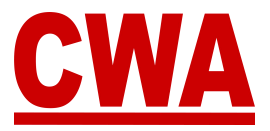

#### <span id="page-16-0"></span>*Undo Delete*

- 1. If you made a mistake and you unregistered from the Convention in error, click on the following link [cms.cwa-union.org](https://cms.cwa-union.org/) and log into the CMS.
- 2. You can view your registration details in the *Home* or *My Registration* page, click "undo delete" in the upper right-hand corner.

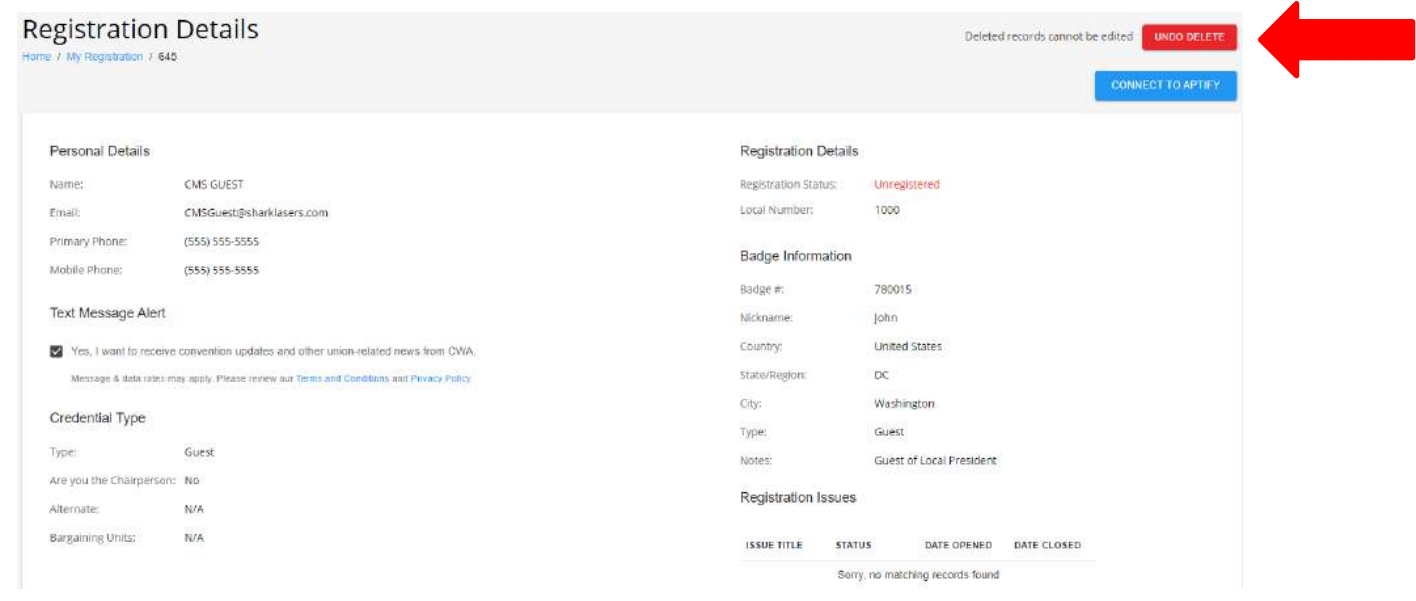

The system will navigate back to the *Registration Details* page, where you can see your registration status has changed to from '*Unregistered*' (see above) to '*Registered*.'

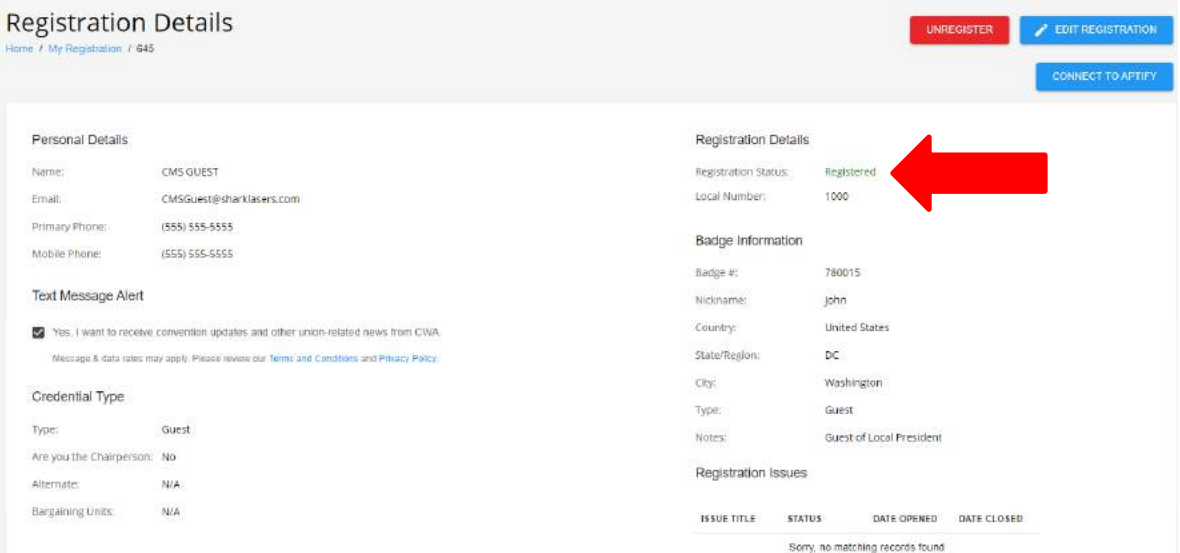

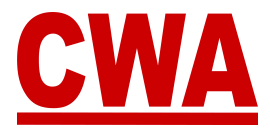

### <span id="page-17-0"></span>*Registration Status Change Email- Registered*

When your status changes from '*Unregistered*' back to '*Registered*,' you will receive a registration status change email with a new '*Confirmed*' registration status.

From: donotreply@cwa-union.org, To: CMSGuest, Date 2021-06-02 22:55:59

**Registration Status Update** 

Hi CMS GUEST,

This email is to notify you that the status of your convention registration has changed.

**Event:** Convention 2021 – New Orleans<br>
Attendee Name: CMS GUEST - 1000<br>
Credential Type: Guest<br>
Registration status: Confirmed

You can view your registration by logging nto the convention system here.

Please contact us at cwacredentials@cwa-union.org if you have any additional questions.

In Unity, CWA Convention Management System

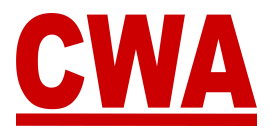

## <span id="page-18-0"></span>**CMS User Account Changes**

- 1. If you would like to make changes to your CMS user account, please click on the following link [cms.cwa-union.org](https://cms.cwa-union.org/) and log into the CMS.
- 2. On the left-hand side Navigation Menu, click on "my account."

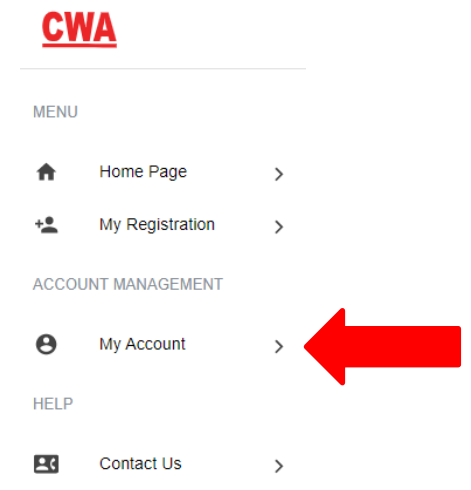

- 3. You will be redirected to the '*Edit Account'* page, where you can make changes to your CMS user account:
	- Email address
	- First name
	- Last name
- 4. Once you make the necessary changes, click "save."

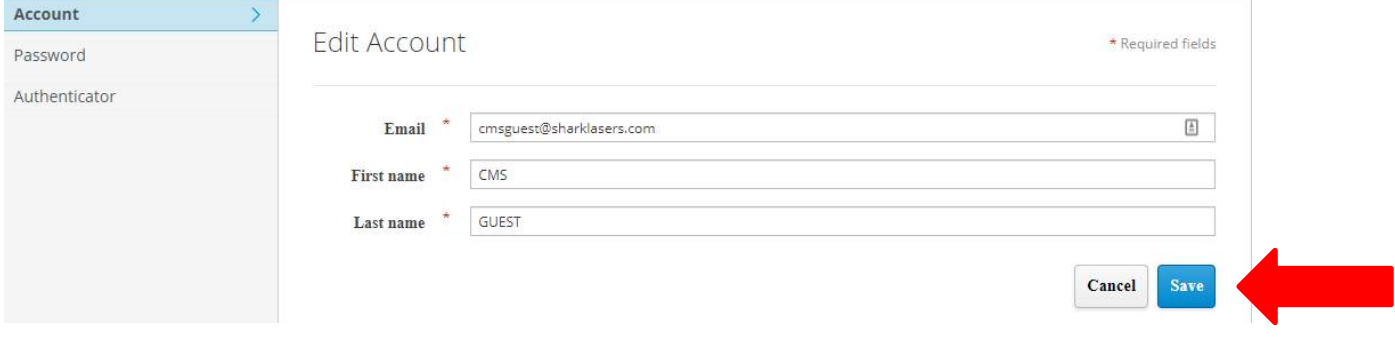

*Note: If you do not want to save the changes, click "cancel."*

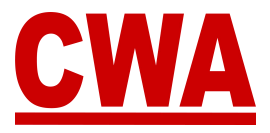

### <span id="page-19-0"></span>*Change your CMS User Password*

- 1. If you would like to make changes to your CMS user password, click "password" on the left-hand side menu.
- 2. Enter the following information:
	- Current password
	- New password
	- Confirmation: Re-enter your new password
- 3. Once you make the necessary edits, click "save" to capture the changes.

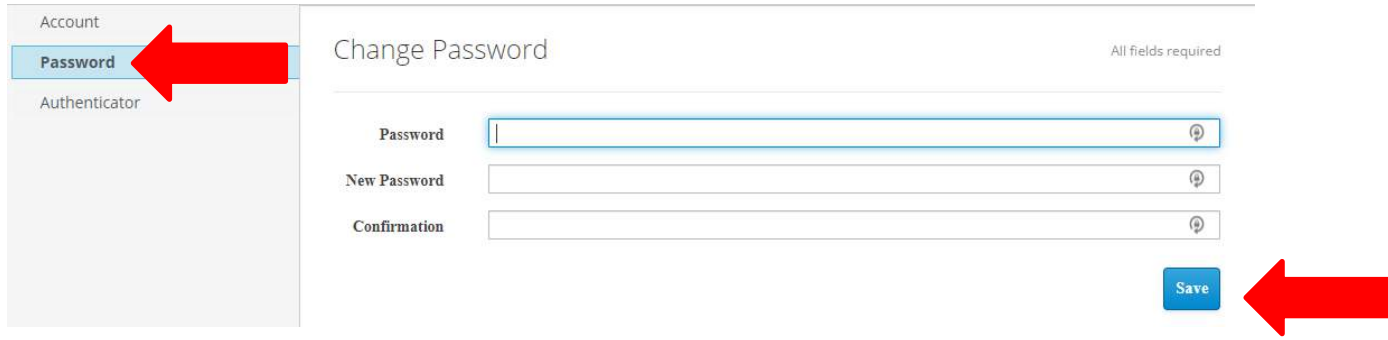

*Note: If you change your mind and you do not want to change your CMS user password, click "Back to CMS System" in the upper right-hand corner to return to the Home/My Registration page.*

When you finish making all of the changes to your CMS user account, click "sign out" in the upper right-hand corner to logout of the system.

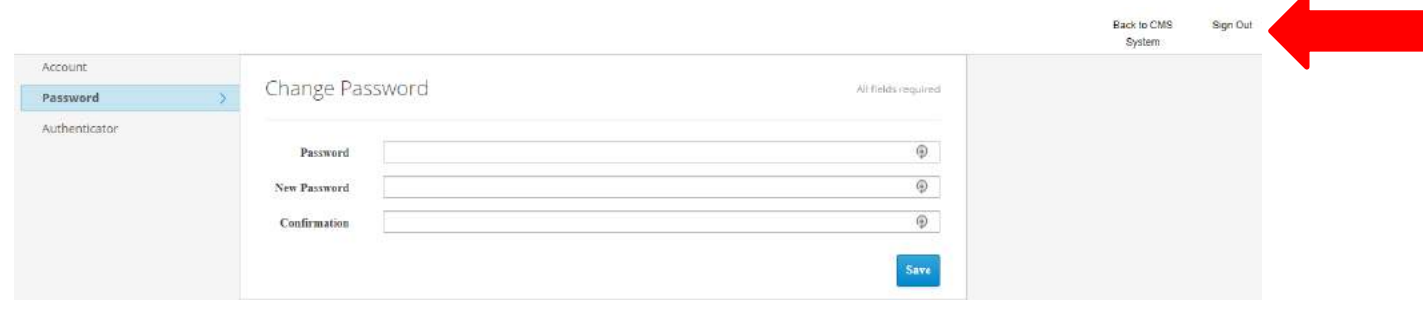

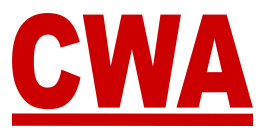

## <span id="page-20-0"></span>**Forgot Password?**

If you forgot your password and you need to reset your password, click or type the following link in your browser [cms.cwa-union.org](https://cms.cwa-union.org/), then click on "forgot password?"

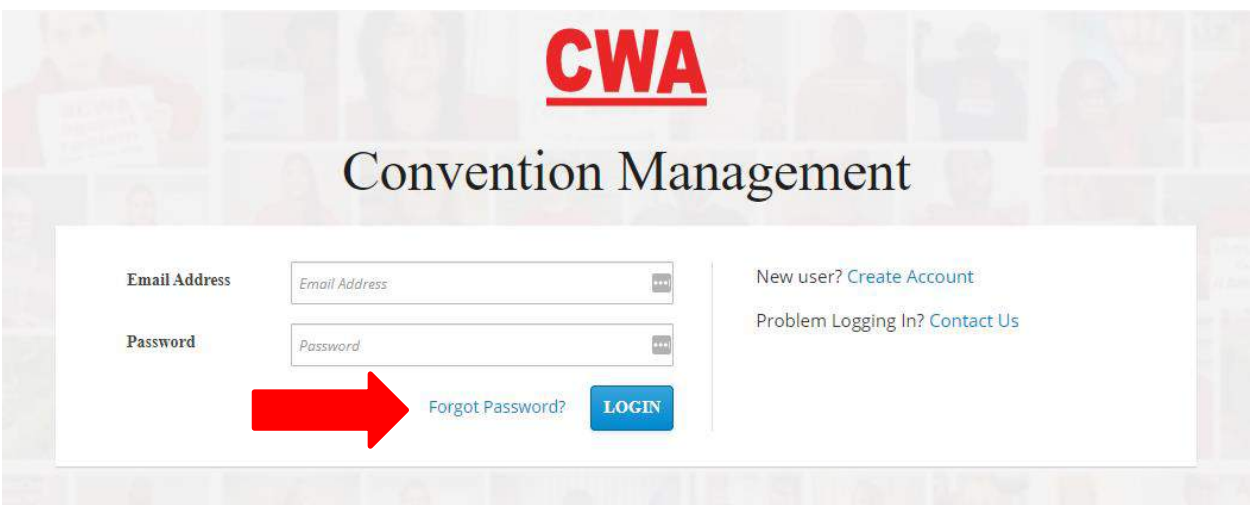

You will be redirected to the screen below, where you can enter the email address used to create the CMS account and click on "get new password."

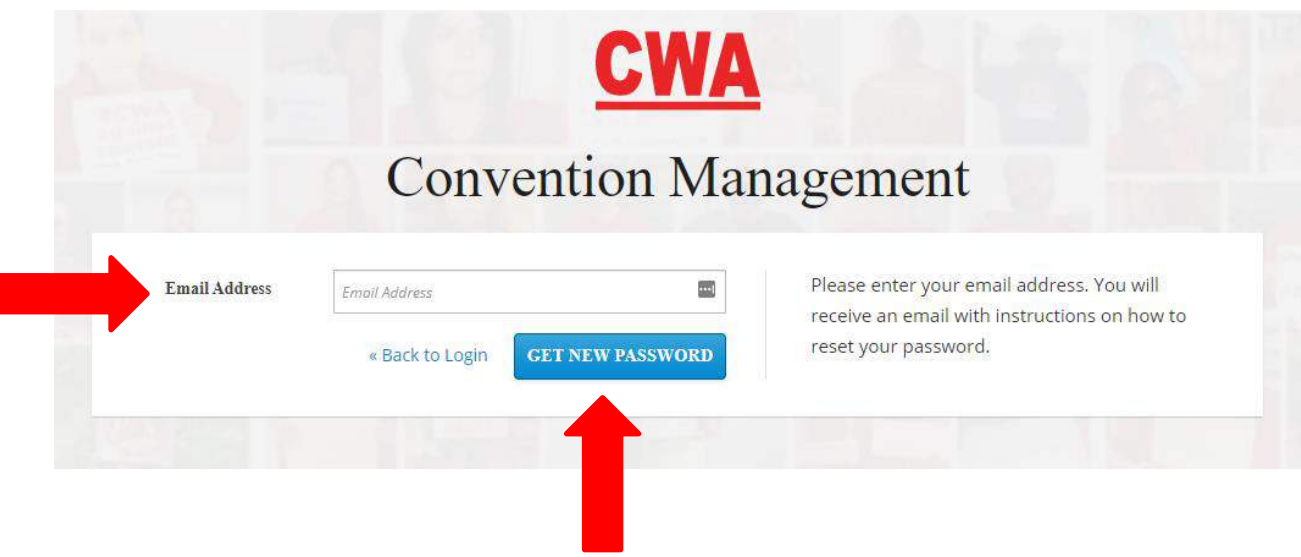

If you entered a valid email address, you should receive an email shortly.

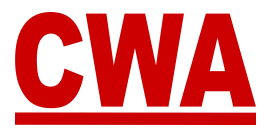

Check your email inbox, you should have received an email to reset your password, click on "link to reset your password" link.

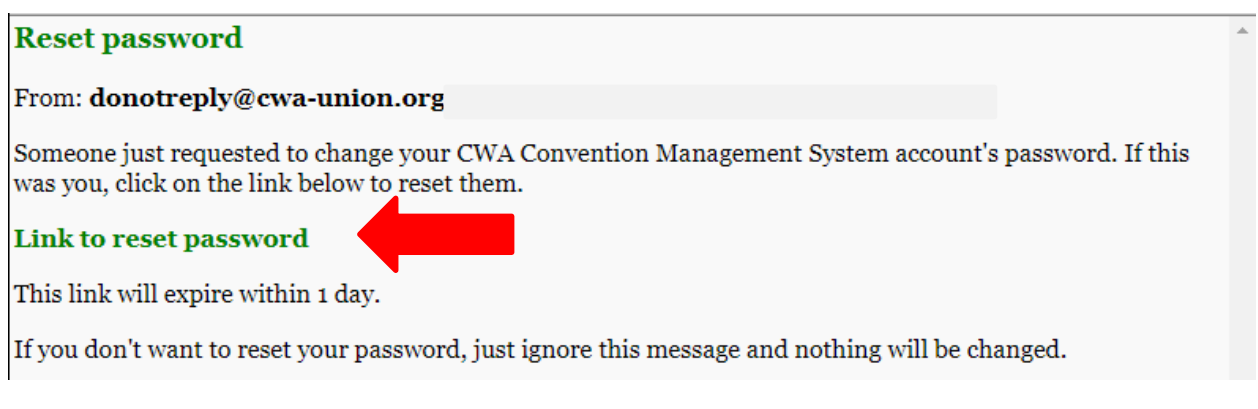

### *Note: The link will expire within 1 day.*

When you click on "link to reset your password," you will be redirected to a page where you will be prompted to create a "new password" and "confirm password." Then click "submit."

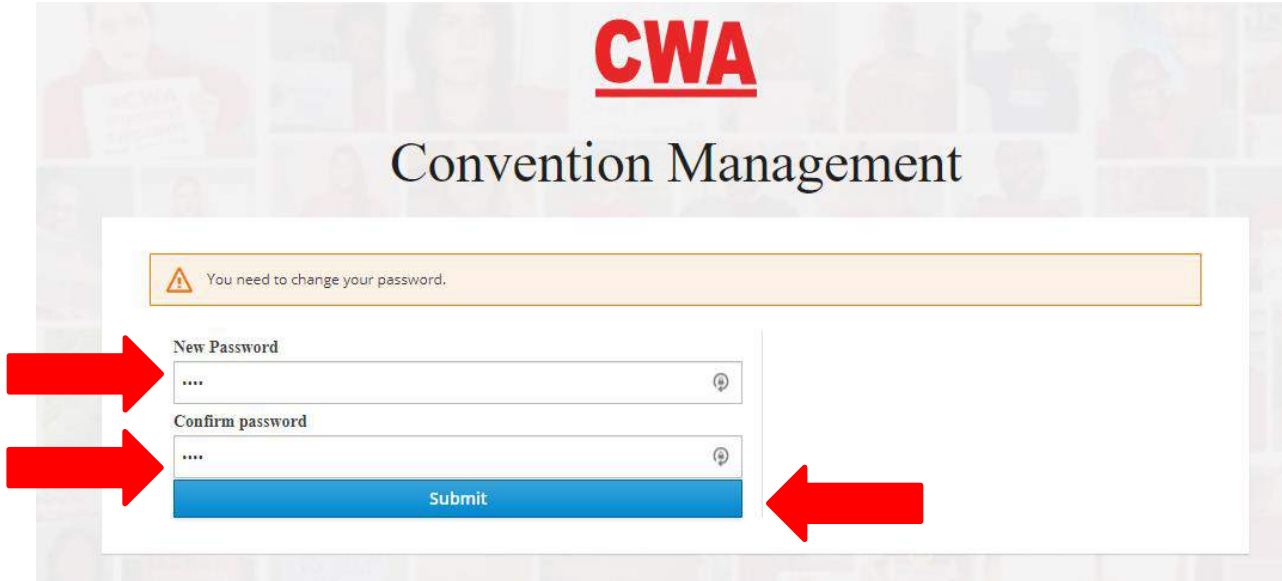

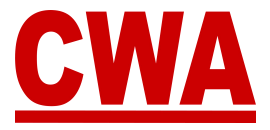

*Note: If the 'new password' and the 'confirm password' do not match, you will receive the following error message and be prompted to enter the passwords again.*

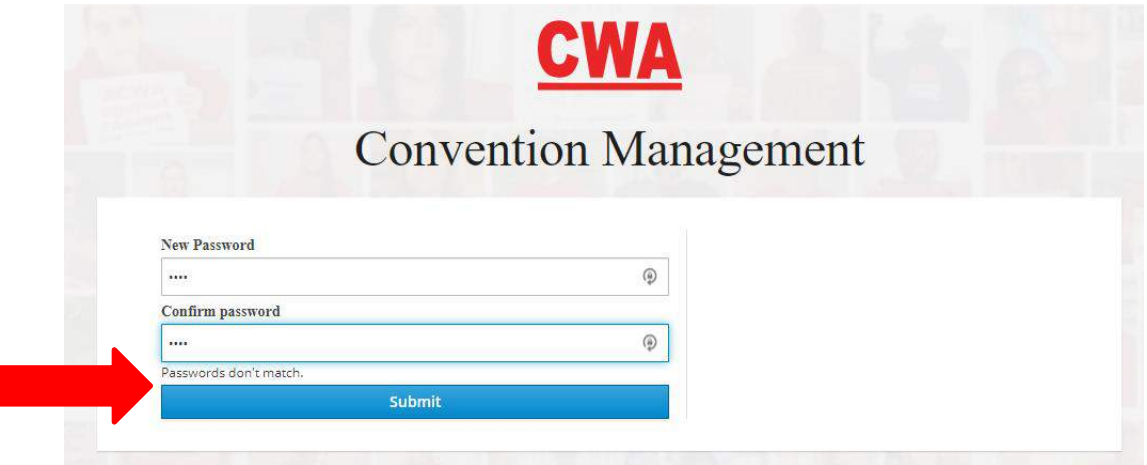

After you click "submit," you will be redirected into the CMS.

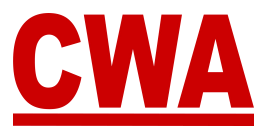

## <span id="page-23-0"></span>**Need Help?**

### <span id="page-23-1"></span>*CWA Credentials*

If you have any additional questions or need help navigating the CMS, please contact [CWACredentials@cwa-union.org.](mailto:CWACredentials@cwa-union.org)